# ONS 15454 2.2.x版升級到2.2.2和3.0軟體

## 目錄

[簡介](#page-0-0) [升級先決條件](#page-1-0) [思科傳輸控制器工作站要求](#page-1-1) [DNS和WINS設定](#page-2-0) [IP地址](#page-2-1) [直接PC連線](#page-2-2) [硬體驗證](#page-2-3) [TCC+驗證](#page-3-0) [Telnet作業階段](#page-4-0) [AIP驗證](#page-4-1) [慣例](#page-5-0) [升級前程式](#page-5-1) [備份資料庫](#page-6-0) [記錄網路](#page-8-0) [升級程式](#page-8-1) 運行ptfix.exe指令碼 上傳新軟體級別 執行BLSR環鎖定 保護組 啟用新軟體級別 釋放BLSR環鎖定 升級後程式 檢查是否設定了正確的日期 升級備用TCC+裝置 升級復原程式 恢復至上一個載入(僅限TCC+) 手動還原資料庫 相關資訊

# <span id="page-0-0"></span>簡介

在運行版本2.2.x軟體的光纖網路系統(ONS)15454中,使用者現在可以自行執行軟體升級至2.2.2或 3.0版。本頭問題記錄了一個實驗設定,該設定將引導讀者完成完成完成這些軟體升級所需的所有步 驟。

此最大問題中的[升級前提條件](#page-1-0)、[升級前](#page-5-1)和升級後部分對於2.2.2版和3.0版軟體升級均常見。 upgrade一節介紹版本2.2.2和3.0升級的程式。

注意:思科建議新系統安裝3.0.0版,或通常僅用於綠地應用程式。從ONS 15454 2.2.x版升級到 3.0.0時,可能會出現以下情況:在節點上執行置備更改後,可能導致在升級過程結束時的節點重置 。在測試期間,只有不到2%的升級系統經歷過這種情況。如果節點處於此狀態,則已布建的電路可 能會影響流量。如果選擇將節點升級到版本3.0.0,請在維護視窗中執行升級,並按照<mark>啟用新軟體級</mark> 別一節的步驟9之注意中所述的步驟操作。

# <span id="page-1-0"></span>升級先決條件

以下各節詳細說明了升級所需的硬體和軟體配置先決條件。逐一檢查每個部分,確保符合所有標準 。

Start Verify that working <mark>4 CC+ and ≫े</mark> Kave you mel No No and protect TCC+ Verify workstation workstation or XC/VT cards requirements and XC or XCA/T equirements⁄ match? cards match Yes Yes Telnet DNS and No Disable DNS and No **Close all Telnet** sessions WINS disabled MONS sessions closed? Yes Yes **Romove multiple** Good serial Verify serial No Multiple IP IP addresses on number on AIF number of AIP addresses? workstation card? card Yes Stop Sood OC-48 Verify revion of hardware OC-48 line cards revision?

使用下面的流程圖幫助您完成升級前提條件過程。

### <span id="page-1-1"></span>思科傳輸控制器工作站要求

軟體升級至少需要以下硬體和軟體元件:

- Windows工作站,使用與IBM相容的PC和486或更高版本的處理器。
- 運行Windows 95、Windows 98、Windows 2000或Windows NT的CD ROM驅動器和128 MB隨

機存取記憶體(RAM)

- 使用10baseT乙太網路介面卡(NIC)和乙太網電纜(使用CAT 5 10baseT跳線連線到TCC+)直 接連線到ONS 15454。 15454有關將PC直接連線到裝置的詳細說明,請參閱<mark>對</mark>Cisco ONS [15454 TCC卡的直接PC連線進行故障排除頂](//www.cisco.com/en/US/products/hw/optical/ps2006/products_tech_note09186a0080093eb7.shtml)部問題。
- 使用Netscape Navigator 4.08或更高版本、Netscape Communicator 4.61或更高版本、Internet Explorer 4.0 Service Pack 2或更高版本的瀏覽器軟體。請注意,節點附帶的ONS 15454軟體光 碟中包含Netscape Navigator。
- Java ™ Policy File和Java Runtime Environment(JRE)檔案(包含在ONS 15454軟體CD中)。 如 果沒有CD,可以[從Java Server網站下載JRE™件。](http://java.sun.com/products/archive/j2se-eol.html)請注意,對於3.0版Java Runtime Environment(JRE)檔案,需要1.2.2\_005版或更高版本。

### <span id="page-2-0"></span>DNS和WINS設定

為將運行CTC 2.2.x版的工作站設定傳輸控制協定/網際網路協定(TCP/IP)網路屬性時,請確保禁用 域名服務(DNS)和Windows網際網路命名服務(WINS)解析。WINS解析很少使用,但DNS通常用於 企業網路。啟用DNS時,它會導致CTC掛起,並要求在每個網路節點處使用定時通訊終端控制 (TCC+)端交換機來更正鎖定。

有關如何禁用DNS和WINS設定的詳細說明,請參閱*ONS 15454使用者文檔*[的將PC連線到ONS](//www.cisco.com/univercd/cc/td/doc/product/ong/15400/454docs/5422ctc.htm#xtocid189019) [15454](//www.cisco.com/univercd/cc/td/doc/product/ong/15400/454docs/5422ctc.htm#xtocid189019)部分的第4步。

#### <span id="page-2-1"></span>IP地址

在運行CTC的工作站上禁用所有其他乙太網裝置(如撥號介面卡)。如果您的工作站上有多個IP地 址,您必須刪除它們;如果運行多個IP地址,則無法安裝CTC版本2.2.2。

如果在同一個IP子網中配置了多個ONS 15454節點,則只有一個節點可以連線到路由器。否則,其 餘節點可能無法訪問。有關IP連線建議,請參[閱有關15454首要問題的IP編址和靜態路由的常見問](//www.cisco.com/en/US/products/hw/optical/ps2006/products_tech_note09186a0080094b1d.shtml) [題](//www.cisco.com/en/US/products/hw/optical/ps2006/products_tech_note09186a0080094b1d.shtml)的[15454的常見IP編址方](//www.cisco.com/en/US/products/hw/optical/ps2006/products_tech_note09186a0080094b1d.shtml#cmmon)案部分。

#### <span id="page-2-2"></span>直接PC連線

2.2.x版中更改了前面板乙太網介面。如果TCC(A或B)處於活動狀態或使用前面板TCC連線,則 背板上的永久繞線LAN連線將與節點通訊。使用版本2.2.0或更高版本時,無論哪個埠處於活動狀態 ,都可以通過其中一個TCC+ RJ-45埠進行連線。

15454有關將PC直接連線到交換機的詳細說明,請參[閱對Cisco ONS 15454 TCC卡的直接PC連線](//www.cisco.com/en/US/products/hw/optical/ps2006/products_tech_note09186a0080093eb7.shtml) [進行故障排](//www.cisco.com/en/US/products/hw/optical/ps2006/products_tech_note09186a0080093eb7.shtml)除問題。

#### <span id="page-2-3"></span>硬體驗證

:

光纖載波–48(OC-48)長距離(LR)1550卡的某些硬體版本不支援版本2.x.x軟體。如果您有OC-48環 ,則必須在繼續之前驗證OC-48線卡上的硬體版本,如以下步驟所示:

1. 在CTC節點檢視中,按一下Inventory頁籤。

按一下包含硬體資訊的相應插槽,如下所示 2.

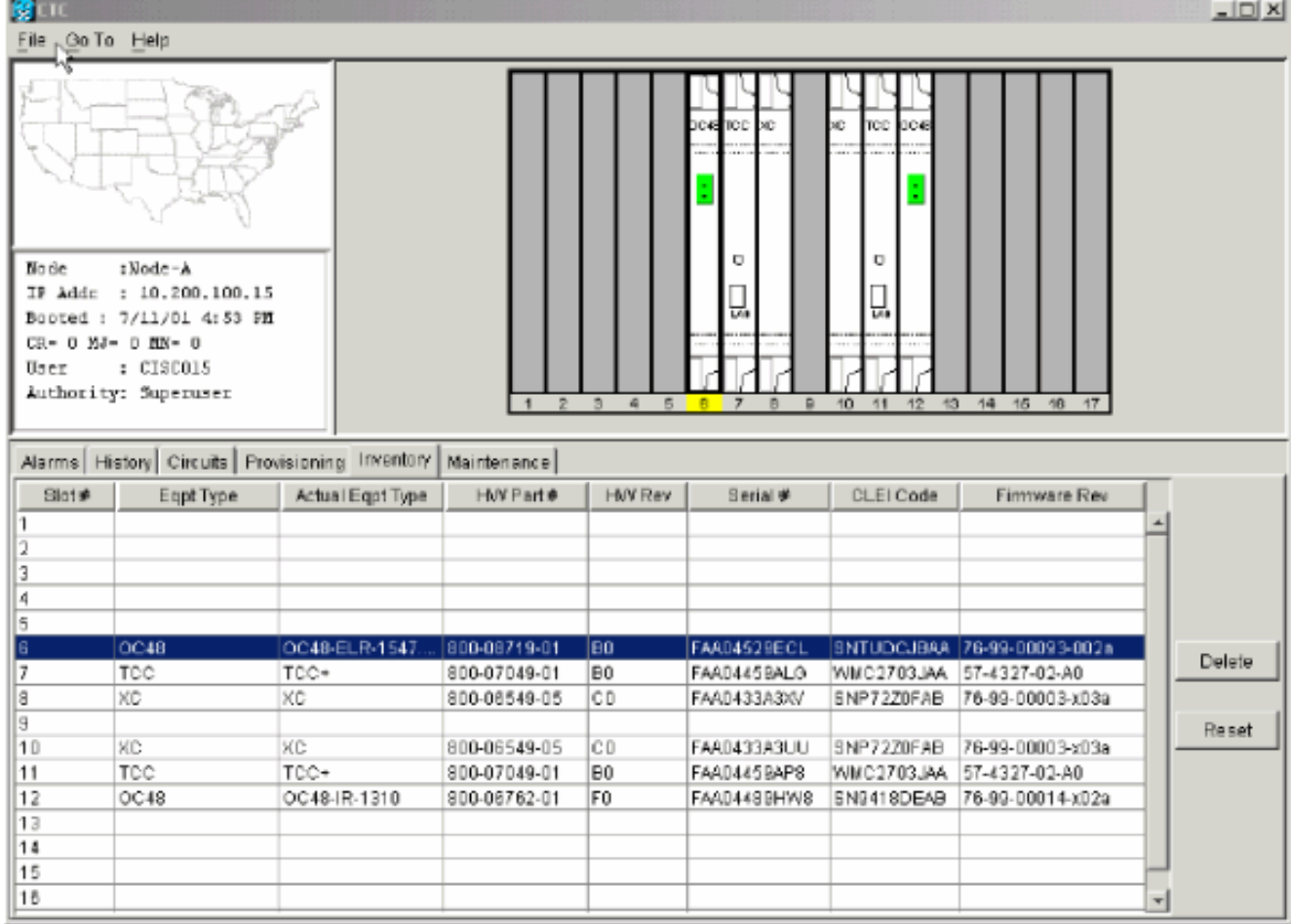

3. 如果您的OC-48 LR線卡(OC48 LR 1550)硬體版本為008C,您需要更換線卡,然後再繼續軟體 升級。

### <span id="page-3-0"></span>TCC+驗證

現在,您必須使用CTC來檢查雙工通用模組,如下面的步驟所示:

- 1. 登入到節點。
- 確保插槽7、8、10和11安裝了重複的TCC+和交叉連線(XC)或交叉連線虛擬支路(XC-VT)卡。 2.2.2.x版不支援單純形操作。

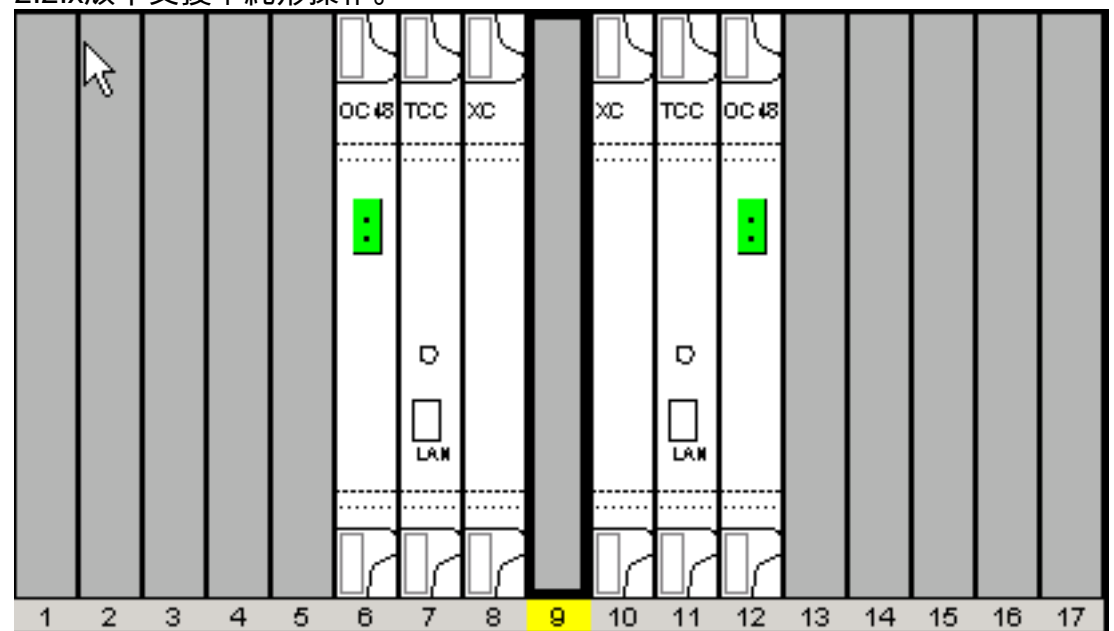

3. 在網路中的每個節點重複步驟1和2。

### <span id="page-4-0"></span>Telnet作業階段

確保關閉網路中任何節點的所有活動Telnet會話。

#### 其他超級使用者

2.2.0版中新增了一個超級使用者CISCO15。您目前可以使用現有的454超級使用者名稱,但此使用 者名稱將在以後的版本中逐漸淘汰。

### <span id="page-4-1"></span>AIP驗證

- 檢視ONS 15454節點的背面,找到右側印有ATM介面處理器(AIP)的綠板(當面對板時,寫操 1. 作將橫向)。
- 2. 找到貼有部件號的標籤。該數字前面應加上不乾膠標籤。**註:**如果沒有貼有部件號的標籤,該 部件號可能會貼在主機板上。
- 3. 如果部件號為67-11-00015,則應更換AIP板。否則,AIP主機板將支援軟體升級。
- 4. 對網路中的所有節點重複步驟1-3。

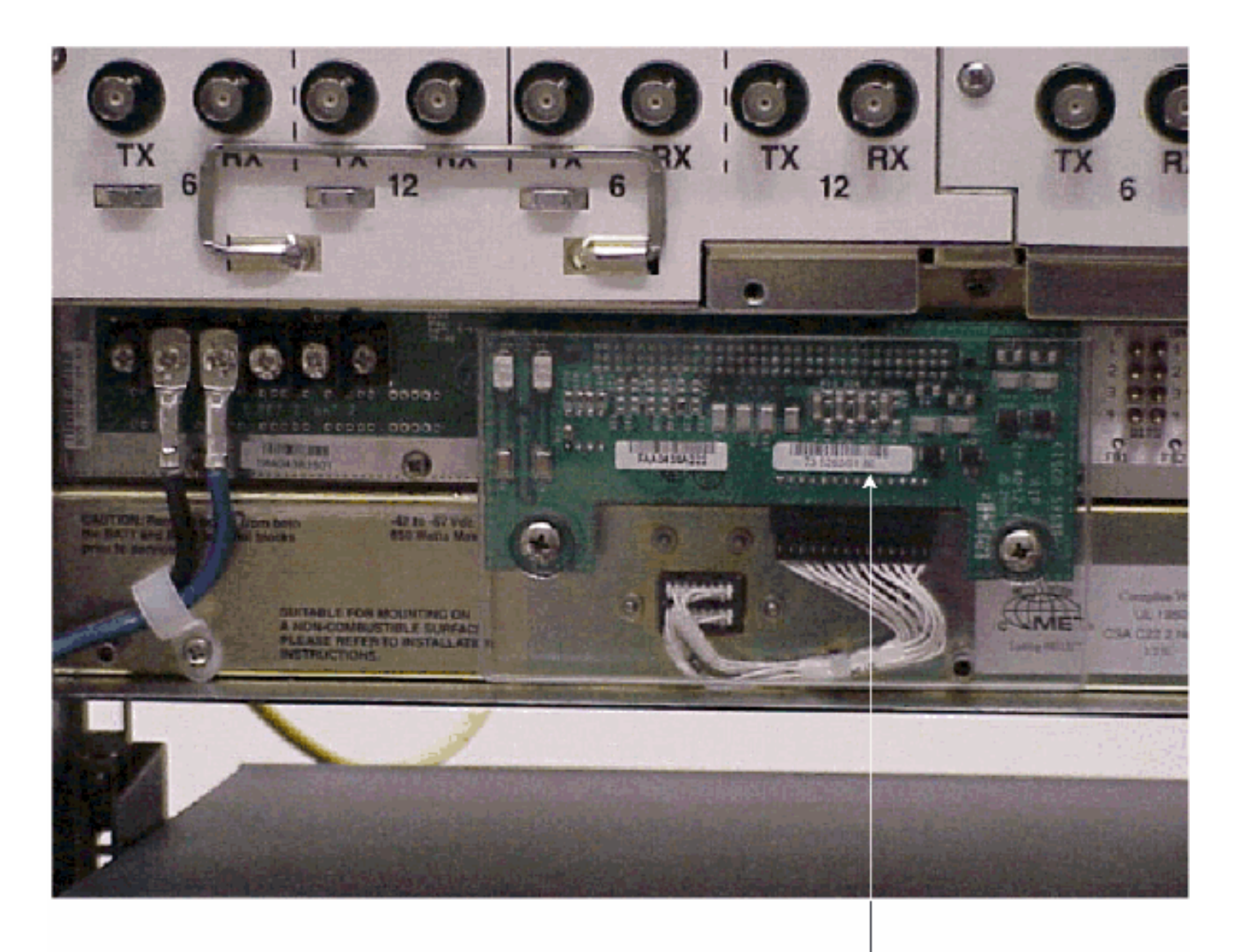

Note

If the part number is 67-11-00015 then the AIP board needs to be replaced before the software upgrade, Any other part number on the AIP board will support both the release 2.2.2 and 3.0 software upgrades

### <span id="page-5-0"></span>慣例

如需文件慣例的詳細資訊,請參閱<u>[思科技術提示慣例。](//www.cisco.com/en/US/tech/tk801/tk36/technologies_tech_note09186a0080121ac5.shtml)</u>

## <span id="page-5-1"></span>升級前程式

以下各節詳細說明了升級所需的硬體和軟體配置先決條件。逐一檢查每個部分,確保符合所有標準  $\circ$ 

使用下面的流程圖來幫助您執行升級前的過程。

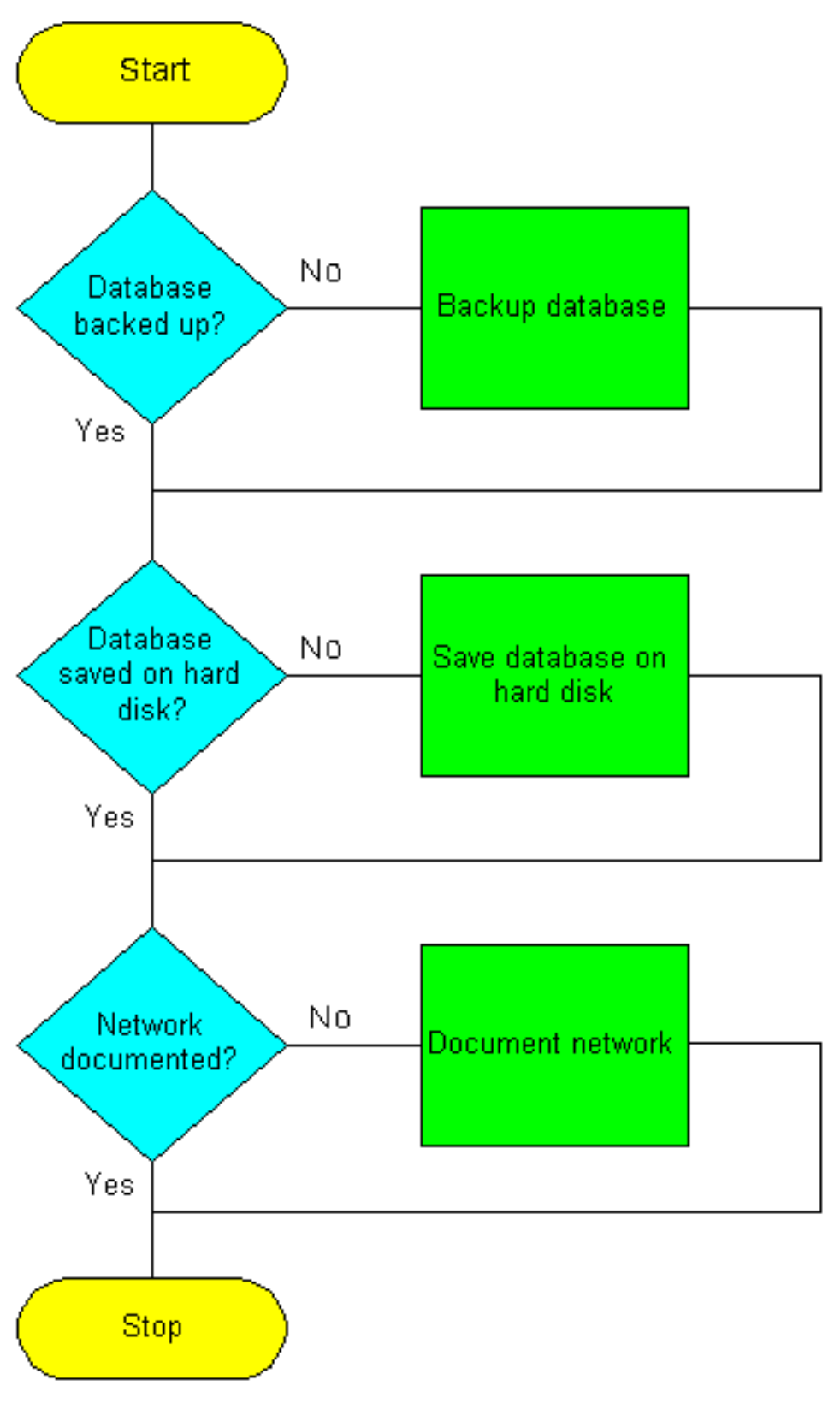

<span id="page-6-0"></span>備份資料庫

:

從版本2.2.x升級到版本2.2.2或3.0軟體之前,必須備份網路中每個節點的當前資料庫。

1. 登入到CTC。

2. 在「節點」檢視中,按一下**維護>資料庫**頁籤,如下所示

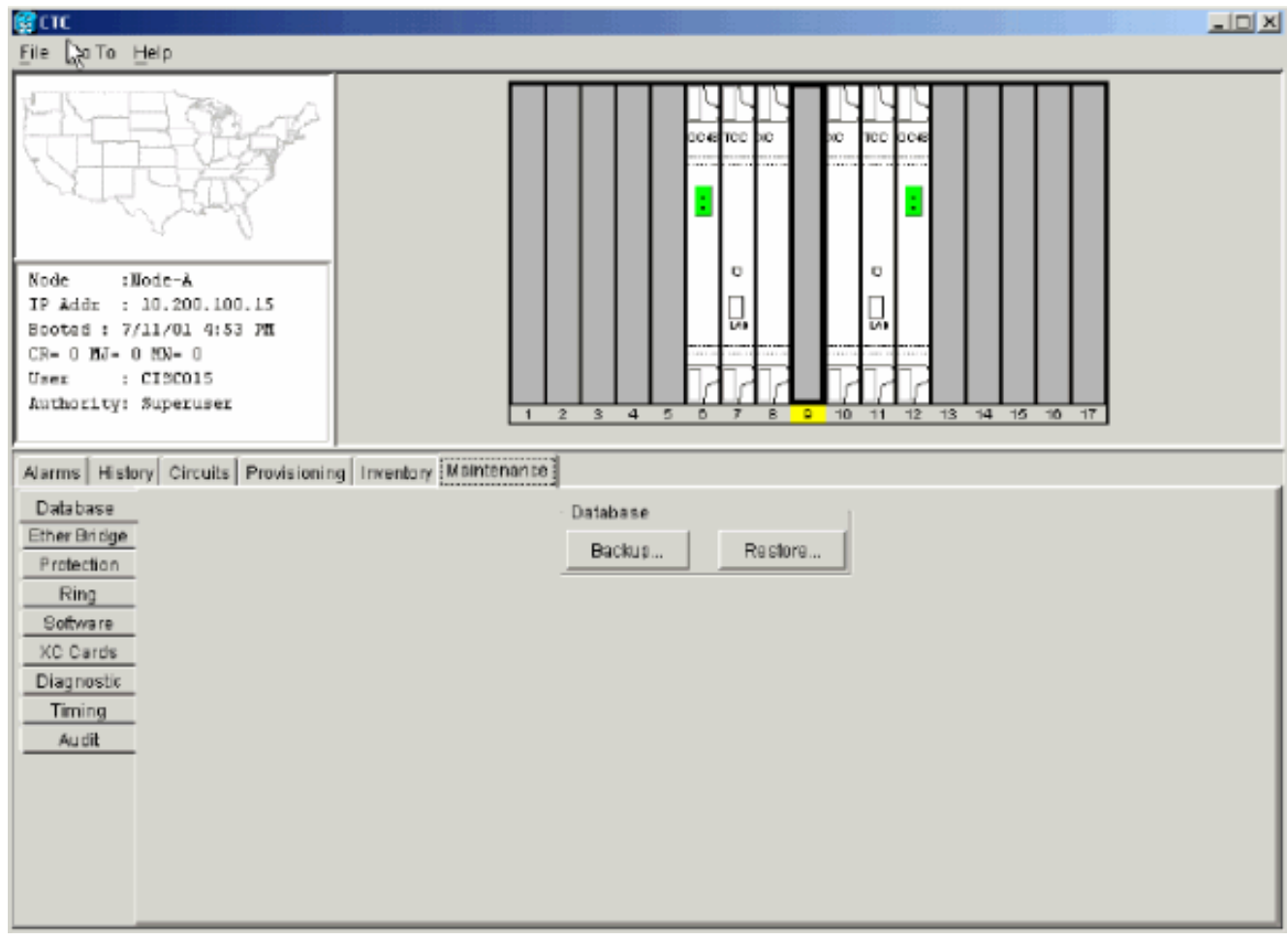

- 3. 按一下「**Backup**」。
- 將資料庫儲存在工作站的硬碟或網路儲存上。使用副檔名為.db的相應檔名(例如 4.

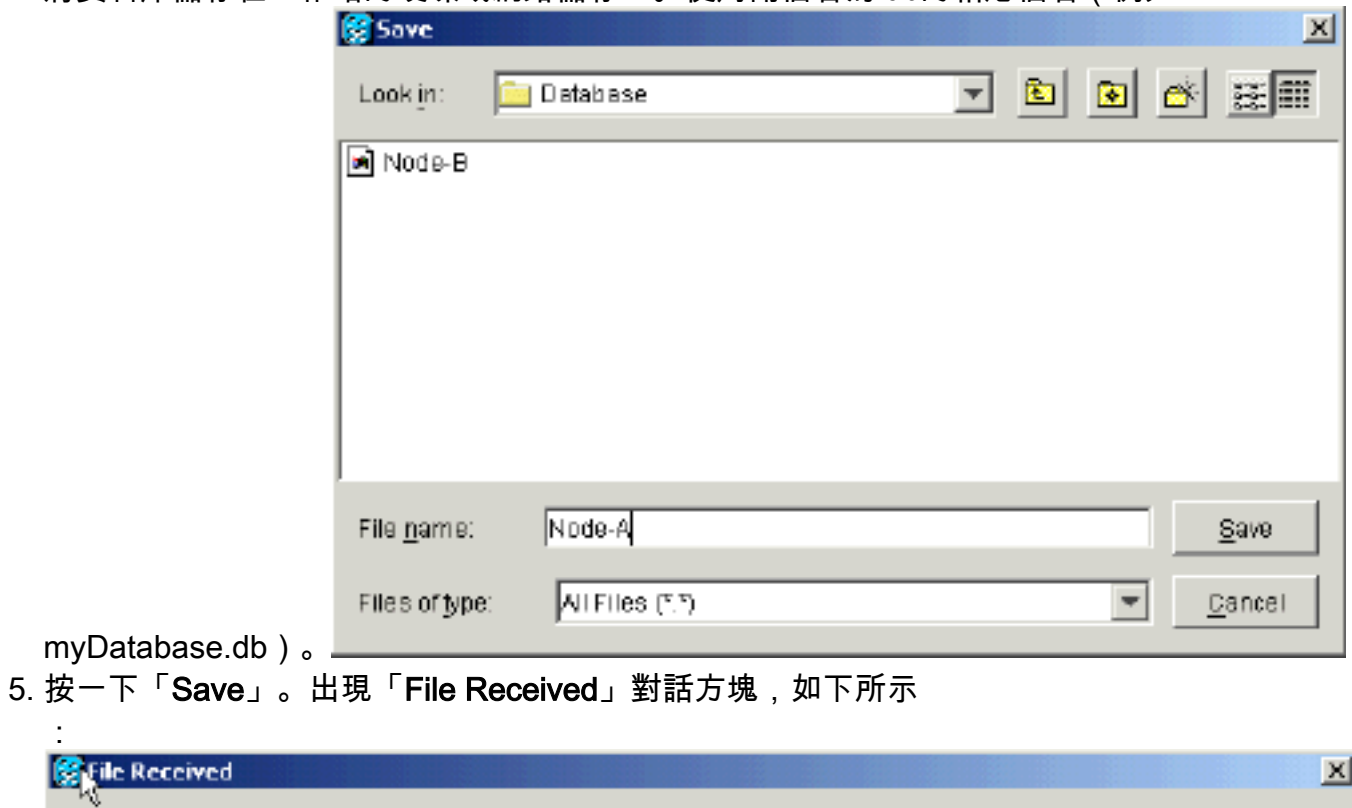

Node-A: file D:\Documents and Settings\pdockeriWy Documents\optical\Database\Node-A has been received 1

 $[OK]$ 

### <span id="page-8-0"></span>記錄網路

思科建議您手動記錄網路中每個節點的關鍵資訊,方法是將其寫下或列印螢幕(如果適用)。備份 資料庫後,此步驟是可選的。使用下表確定要記錄的資訊。為網路中的每個節點填寫表(或您自己 的版本)。

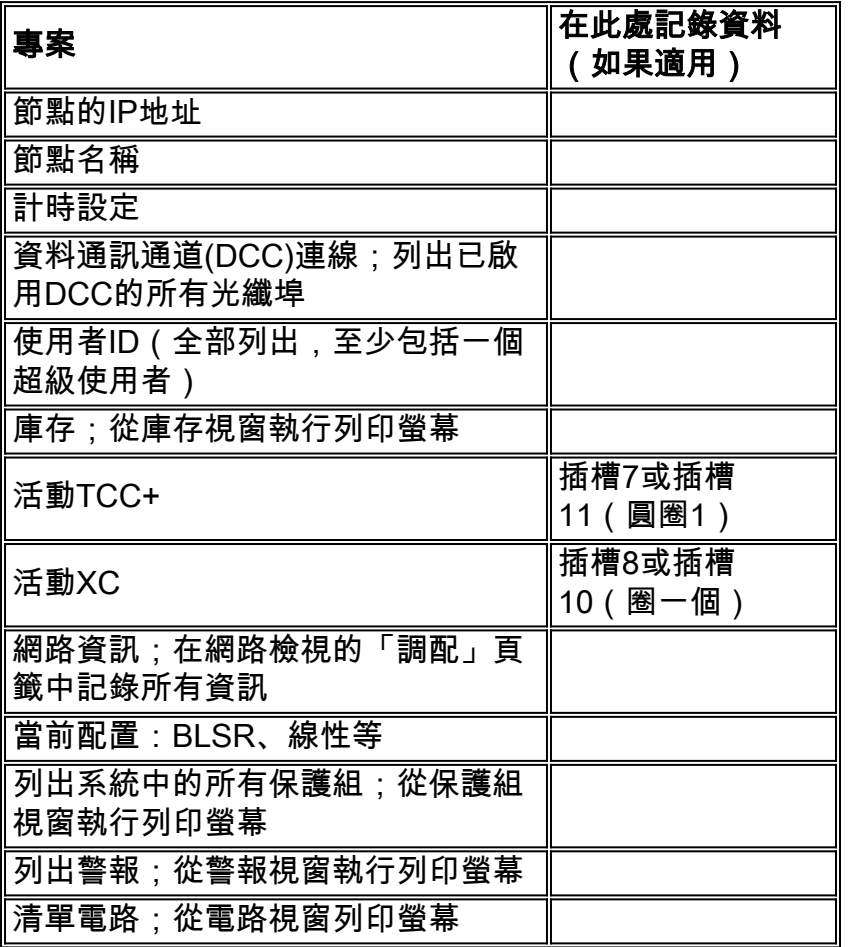

備份每個節點的資料庫並記錄每個節點所需的資訊後,即可開始軟體升級。

注意:升級期間可能會出現臨時流量中斷。在新軟體級別的啟用期間,每個電路上的流量中斷可能 小於60毫秒。對於乙太網,由於重新計算生成樹協定(STP),每條線路上的流量中斷可能持續數分 鐘。

注意:在升級期間不要執行維護或設定活動。

注意:從最直接連線到您工作站的節點開始,將獲得最佳下載效能。但是,在大多數網路中,通常 從最遠的節點開始啟用,然後朝著您最直接連線的節點繼續啟用更安全。這可以確保在未預見的情 況導致升級失敗時,任何節點都不存在被擱置的風險。這是一個網路管理策略問題。

## <span id="page-8-1"></span>升級程式

如果要從2.2.0版升級,必須首先運行ptfix.exe指令碼(PC)。 如果要從2.2.1版升級,請直接前往本檔 案的上傳新軟體層級一節。

TCC+卡有兩個快閃記憶體隨機存取儲存器(RAM)。 升級會將軟體上傳到備份卡和活動TCC+卡上的

備份RAM。這不會影響流量,因為活動軟體繼續在主RAM位置運行。因此,您可以隨時上傳軟體。

測試軟體版本2.2.2的升級程式時,發現在極少數情況下,雙向線路交換環(BLSR)主幹卡可能會掛起 。解決方法是重置BLSR中繼卡。因此,如果要升級到軟體版本2.2.2,建議在啟用新的軟體級別之 前,重置每個節點上的BLSR中繼卡。

使用下面的流程圖幫助您完成升級過程。